## **Kontoabgleich**

Mit der Funktion Kontoabgleich können Kontoauszüge vom Finanzinstitut direkt heruntergeladen und verbucht werden. Der Saldo wird automatisch überprüft und das Arbeiten mit benutzerfreundlichen Buchungsvorlagen ermöglicht eine willkommene Zeitersparnis.

Der Kontoabgleich kann mit der Post und sämtlichen schweizerischen Bankinstituten gemacht werden. Es können alle Finanzkonten der Buchhaltung abgeglichen werden, ausser den Fremdwährungskonten.

In dieser Anleitung wird der Kontoabgleich beschrieben. Für das Einrichten des Modul Banking inkl. Hausbank empfehlen wir das "Viedeotutorial Cash 2.0, Banking". Sie finden dies unter [http://www.agro-twin.ch/de](http://www.agro-twin.ch/de-ch/atwincash20/videotutorials.aspx)[ch/atwincash20/videotutorials.aspx](http://www.agro-twin.ch/de-ch/atwincash20/videotutorials.aspx) 

## **Kontoauszug**

Damit der Kontoabgleich ausgeführt werden kann, müssen vorgängig die Kontodaten von der Bank heruntergeladen werden. Gehen Sie wie folgt vor:

- 1. Wählen Sie das Modul <Banking>
- 2. Klicken Sie im Navigationsbereich auf <Kontoauszug>
- 3. Wählen Sie oben in der Menuleiste <Aus Finanzinstitut herunterladen>
- 4. Nun haben Sie die Auswahl zwischen "Manueller Download" oder "Automatischer Download"

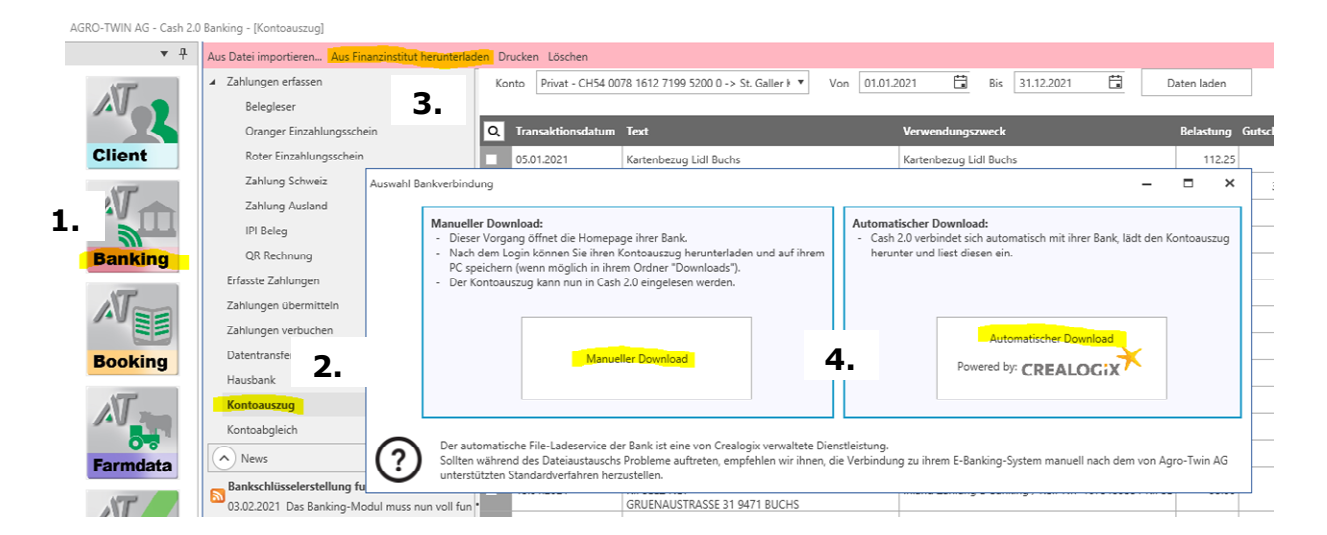

Wir empfehlen Ihnen <Automatischer Download mit Crealogix> zu wählen. Somit wird eine Verbindung mit entsprechendem Loginverfahren zu Ihrer Hausbank aufgebaut. Nach erfolgreichem Login werden die Kontodaten automatisch herunter geladen.

Leider funktioniert der automatische Download nicht mit allen Finanzinstituten. In einem solchen Fall muss der manuelle Download gewählt werden. Wenn Sie <Manueller Download> wählen, werden Sie auf die Login-Seite Ihres Finanzinstitutes geleitet. Hier müssen Sie sich mit Ihren Login-Daten einloggen

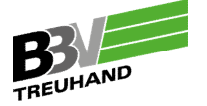

und die Kontodaten im Camt.053 Format herunterladen und auf Ihrem PC lokal z.B. im Ordner "Downloads" abspeichern.

Nun wählen Sie <Eine bereits auf meinem PC vorhandene Datei laden> und lesen die soeben abgespeicherte Camt.053 Datei ein. Nun sind die Kontodaten Ihres Finanzinstitutes auf dem Tool Banking vorhanden und Sie können im Navigationsbereich in die Rubrik <Kontoabgleich> wechseln und mit

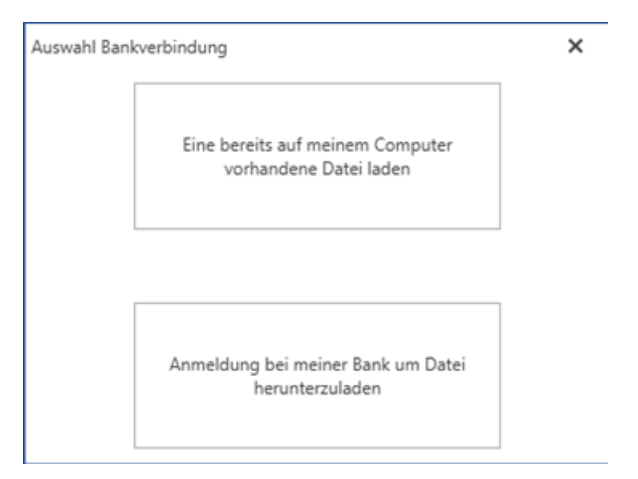

der Schaltfläche <Daten laden> den Kontoauszug abrufen.

## **Kontoabgleich**

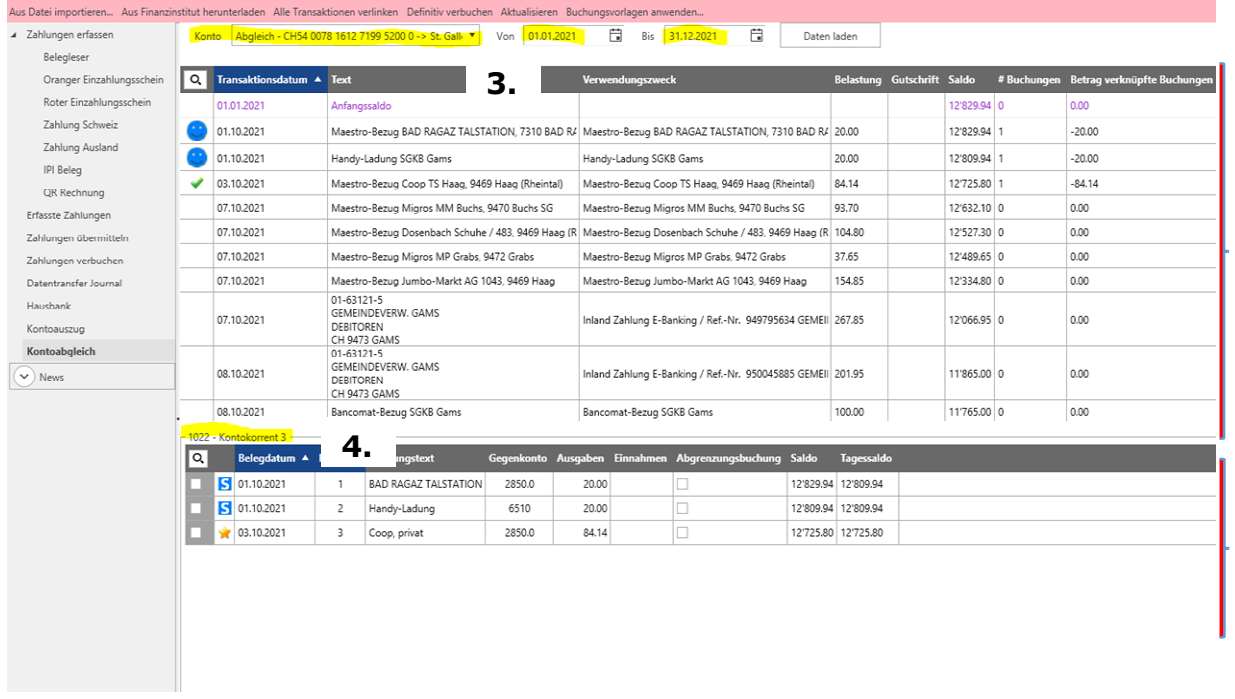

- 1. In der oberen Hälfte werden die Kontodaten der Bank angezeigt
- 2. In der unteren Hälfte sieht man die Buchhaltungsdaten
- 3. Hier kann man das das abzugleichende Bankkonto in einem bestimmten Zeitabschnitt wählen
- 4. Anzeige des zum Bankkonto zugehörigen Buchhaltungskonto mit Buchhaltungsnummer und Bezeichnung

Die Zeilen mit einem Smileys sind bereits verbucht und in der Buchhaltung vorhanden. Die Zeilen mit einem grünen Häcklein sind kontiert aber noch nicht verbucht. Alle Zeilen ohne Statusanzeige sind noch zu kontieren und verbuchen.

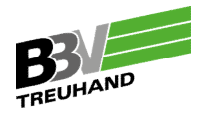

**1.**

**2.**

Damit eine Zeile verbucht werden kann, wählen Sie diese mit einem "Doppelklick" an. Nun öffnet sich die Buchungsmaske.

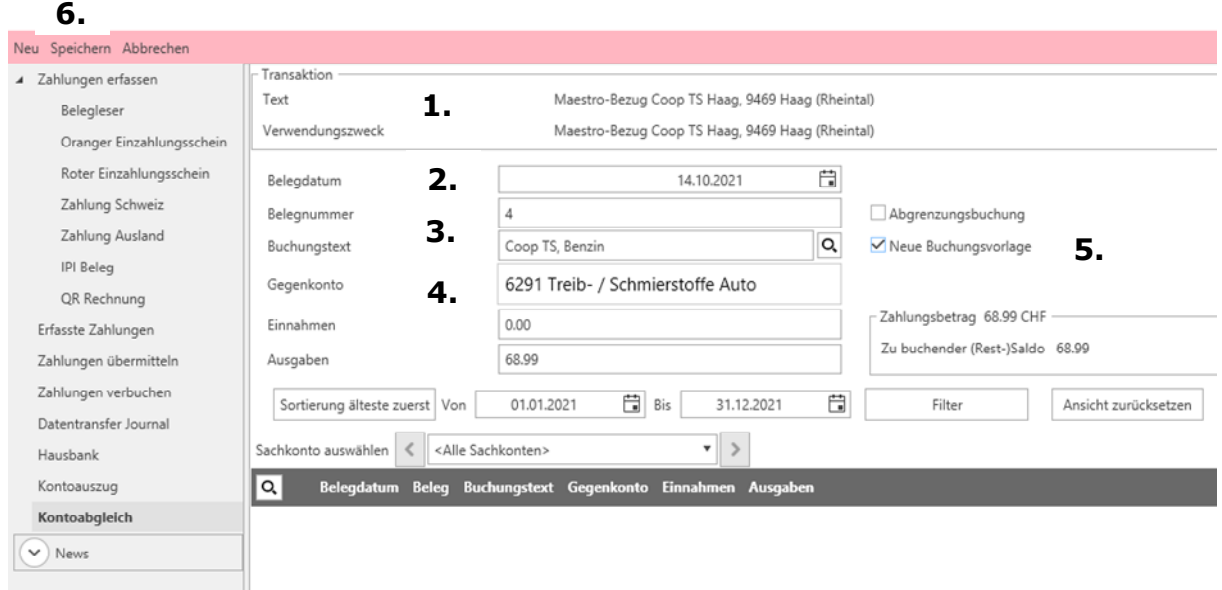

- 1. <Text> Bankinformation zur entsprechenden Gutschrift oder Belastung
- 2. <Belegdatum / Belegnummer> Belegdatum ist identisch mit dem Datum auf dem Bankbeleg und die Belegnummer wird bei der Verbuchung definiert
- 3. <Buchungstext> Beinhaltet am besten "Wer" und "Was"
- 4. <Gegenkonto> ist durch Sie als Erfasser-/in zu definieren (siehe auch Buchungsanleitung BBV)
- 5. Bei sich wiederholenden Geschäftsfälle ist zu empfehlen durch setzten des Häcklein eine Buchungsvorlage zu erstellen
- 6. Mit einem Klick auf <Speichern> wird die Buchung gespeichert

Beim Speichern einer Buchungsvorlage müssen Sie den aussagekräftigen Teil der Bankinformation markieren. In diesem Beispiel wurde "Coop TS" markiert. Wenn nun dieser Mitteilungstext wieder erscheint wird automatisch die gespeicherte Buchung vorgeschlagen.

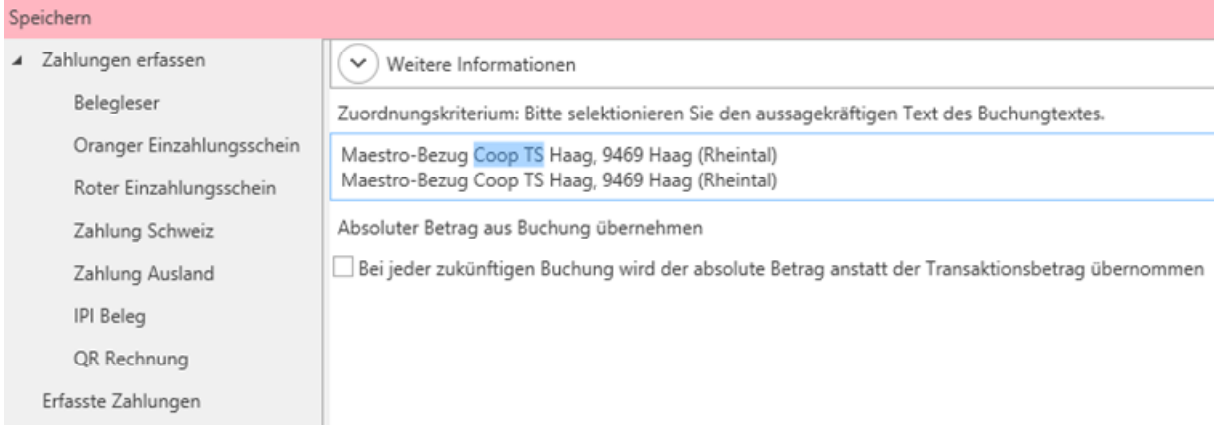

Mehr Infos zur Erstellung von Buchungen im Banking siehe Videotutorial Banking unter:<http://www.agro-twin.ch/de-ch/atwincash20/videotutorials.aspx>

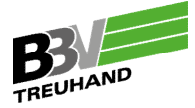

Wenn Sie in einem bestimmten Zeitraum (in diesem Beispiel 01.01.2021 bis 04.10.2021) fertig kontiert haben und die <Kontoabgleich Differenz> = Fr. 0. erscheint, können Sie <Definitiv verbuchen> wählen.

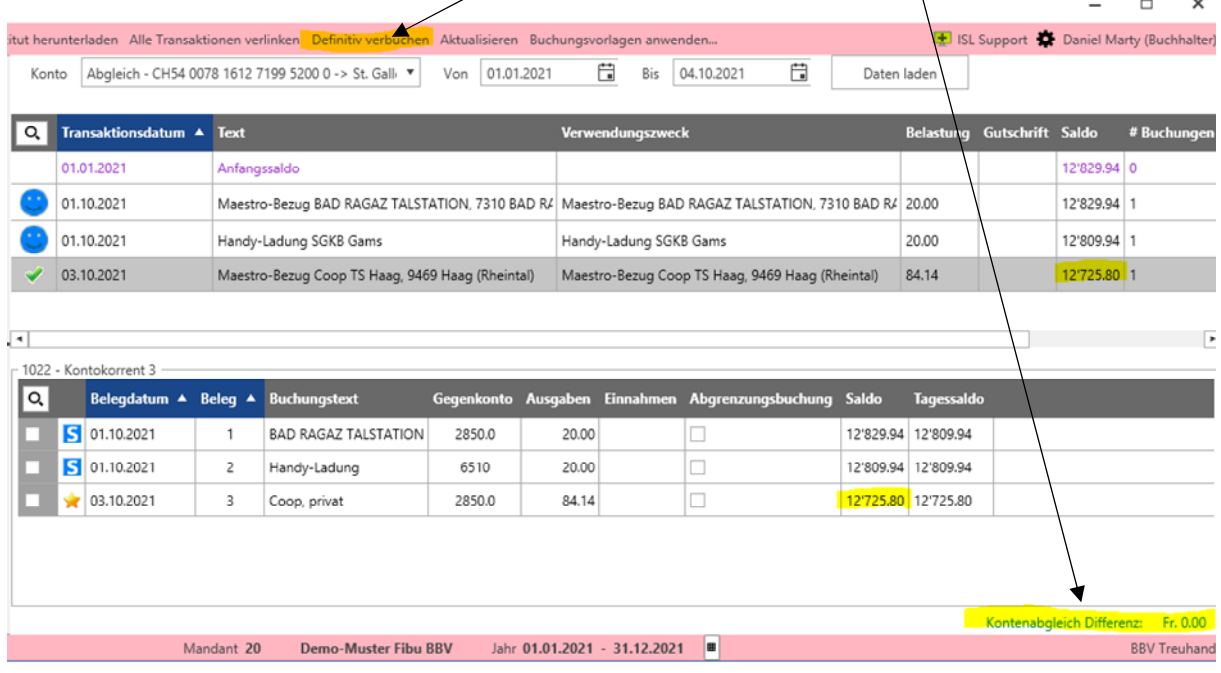

Nun haben Sie die entsprechende Periode fertig gebucht und können zur Kontrolle im Tool Booking nachschauen, ob die Buchungen auf dem zugehörigen Konto "eingetroffen" sind.

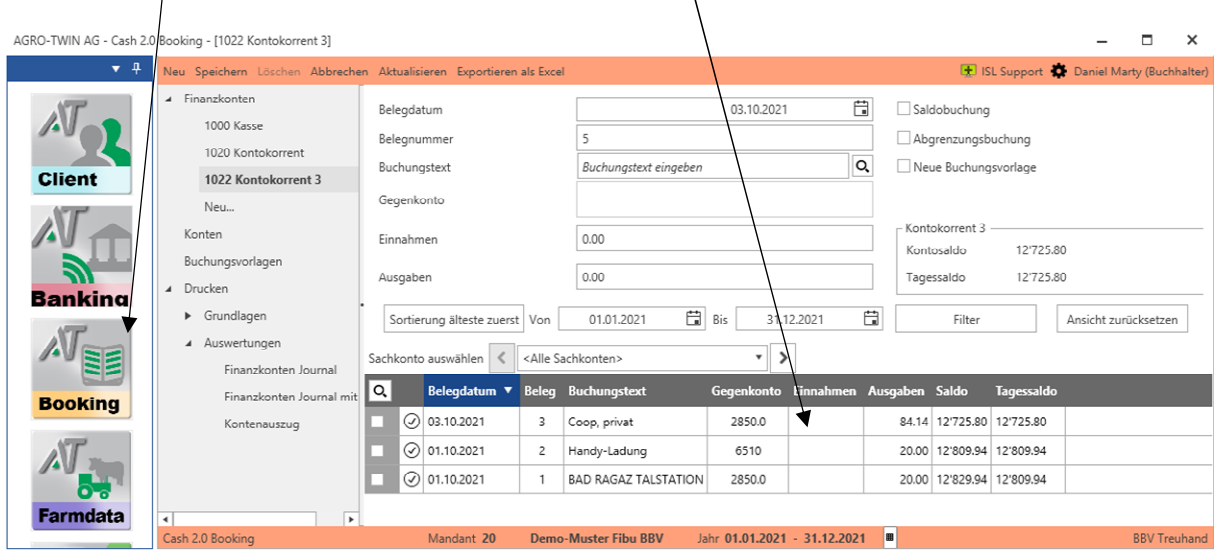

Wir wünschen Ihnen viel Erfolg beim Buchen. Bei Fragen wenden Sie sich an Ihre Treuhandstelle oder direkt an Ihren Sachbearbeiter!

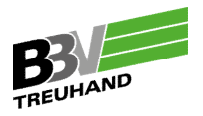